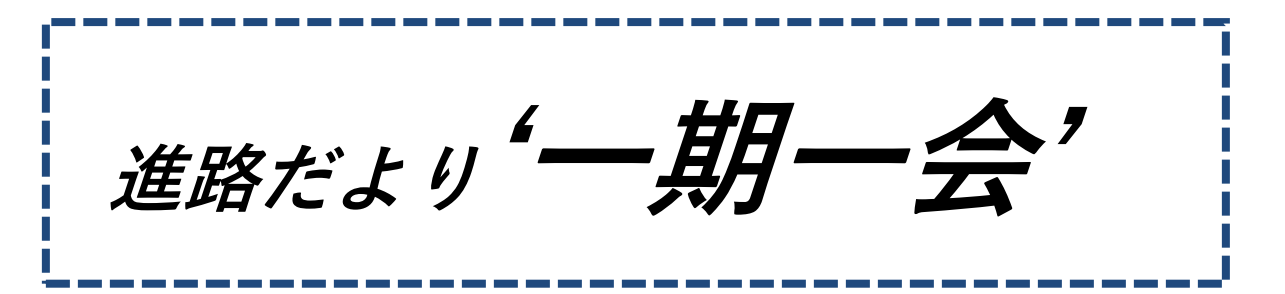

#### ~ Web 出願 始まりますよ! 慎重にね! ~ 第 3 学年 第 34 号 2022/12/01

 あと一週間もすれば、12 月になります。12 月になると、入学試験(検)の出願の時期に 入ります。ほんの数年前までは、出願と言えば、書類(紙)に必要事項を記入して、先生たちが 該当高校に提出しに行ったり、郵送したりしているのが、当たり前の光景でした。でも、今や、 SNS の時代、メールアドレスさえあれば、色んなやり取りができるようになりました。この 入学試験の出願も、システム化され、便利さも相まって、採用する高校が、年々増えてきました。 以前お話ししたように、今年度からは、県立高校も'Web 出願'になります。ただ、確かに

便利ではあるものの、間違いなく、正しい情報を入力したかを確認する(チェックする)機会が 少なくなり、誤った情報が送られてしまう、という懸念があります。訂正期間であれば、修正す ることはできますが、その期間を過ぎてしまうと訂正できずに、入力した形で、試験(検)を 受けることになり、困った事態になることがあります。入力し終えたら、必ず、担任の先生や お家の人など、複数の人にチェックしてもらって下さい。

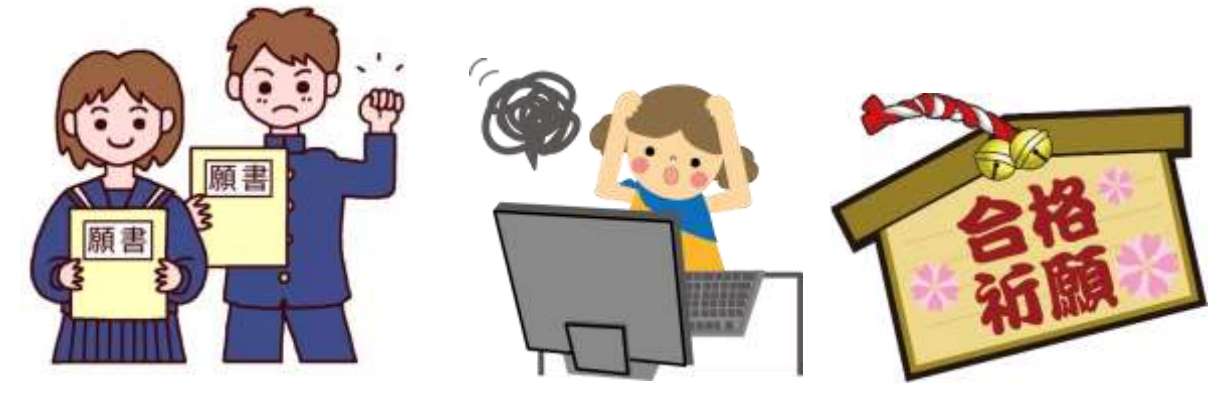

今回は、もう一度'Web出願'の流れを確認しておきたいと思います。 ◎前期選抜・・・12 月 12 日(月)より手続き可能

①利用者登録を行う

- ・利用者区分を選択する→「個人」を選択する。
- ・利用者ID(メールアドレス)を入力する。

↓「登録する」ボタンを押す

②登録したメールアドレスにメールが届きます。

 ・パスワードを 2 回入力する。(6~20文字、3 種類以上の文字で入力すること) (使用可能文字は、英大文字、英小文字、数字、記号です)

- ・氏名(フリガナ)と氏名(漢字)を入力する。
- ・性別を選択する。
- ・郵便番号を入力する。( 5192185 のように半角、ハイフンを入れない)
- ・横の「住所検索」ボタンを押す。
- ・住所を入力する。(「住所検索」ボタンを押すと市町村まで出るので、番地を入力する)
- ・電話番号(半角)を入力する。(2 つまで登録できます)
- ・メールアドレスを入力する。(すでに記載されています)
- ・2 つ目のメールアドレスを登録したい場合は、入力する。

↓「確認へ進む」ボタンを押す

・入力情報を確認したら、「利用者登録完了」となります。

 \*入力に不備があった場合は、「エラーメッセージ」が出ます。不備なところをもう一度 入力し直して下さい。

◎「利用者登録」が完了したら、ログインして、Web出願手続きを行います。

◎「入学願書」の入力の仕方については、別紙にて、配布します。それを見て、間違いな く入力して下さい。

# ↓ 願書入力が終わったら、

③入力した願書を印刷して、担任の先生に見せて、内容の確認をしてもらう。

## ↓ 確認が終わったら、

 ④収入証紙納付書を印刷し、三重県収入証紙(銀行で購入)を貼り付けて、自己推薦書、 入学確約書と共に、学校に提出する。

### ↓ 学校が、各書類を提出(出願)したら、

6受検票を印刷する。・・・1月27日 (金)以降になります。

↓ 受検票を印刷したら、

⑥その受検票を学校に提出して、写真を貼ってもらう。

### ↓ 写真を貼ってもらったら、

⑦受験票を受け取り、2 月 2 日(木)、3 日(金)の試検日まで、大切に保管する。

⑧試検日に忘れずに持って行って下さい。

↓

 以上が、前期選抜受検までの手続きになります。今年から、出願を自分自身でしてもらうこと になります。間違って入力しても、期限内なら訂正はできます。あまり不安に感じ過ぎたり、 心配し過ぎたりしないで、マニュアルを見て、落ち着いて入力しましょう。ぎりぎりになって 入力するのではなく、時間に余裕を持って、取り組みましょう。わからないことがあれば、すぐ に担任の先生に聞いて下さい。機械は、融通が利きません。しっかりマニュアルを読んで、書い てある通りにすれば、大丈夫です。ただ、入力し終わったら、必ず、複数の人にチェックしても らいましょう。